# **How to create an account to the BIEP Portal?**

To view the non-public part of the BIEP portal, you have to create a user account.

#### **STEP 1:**

On the main page click on the 'Sign In' button in the top right corner.

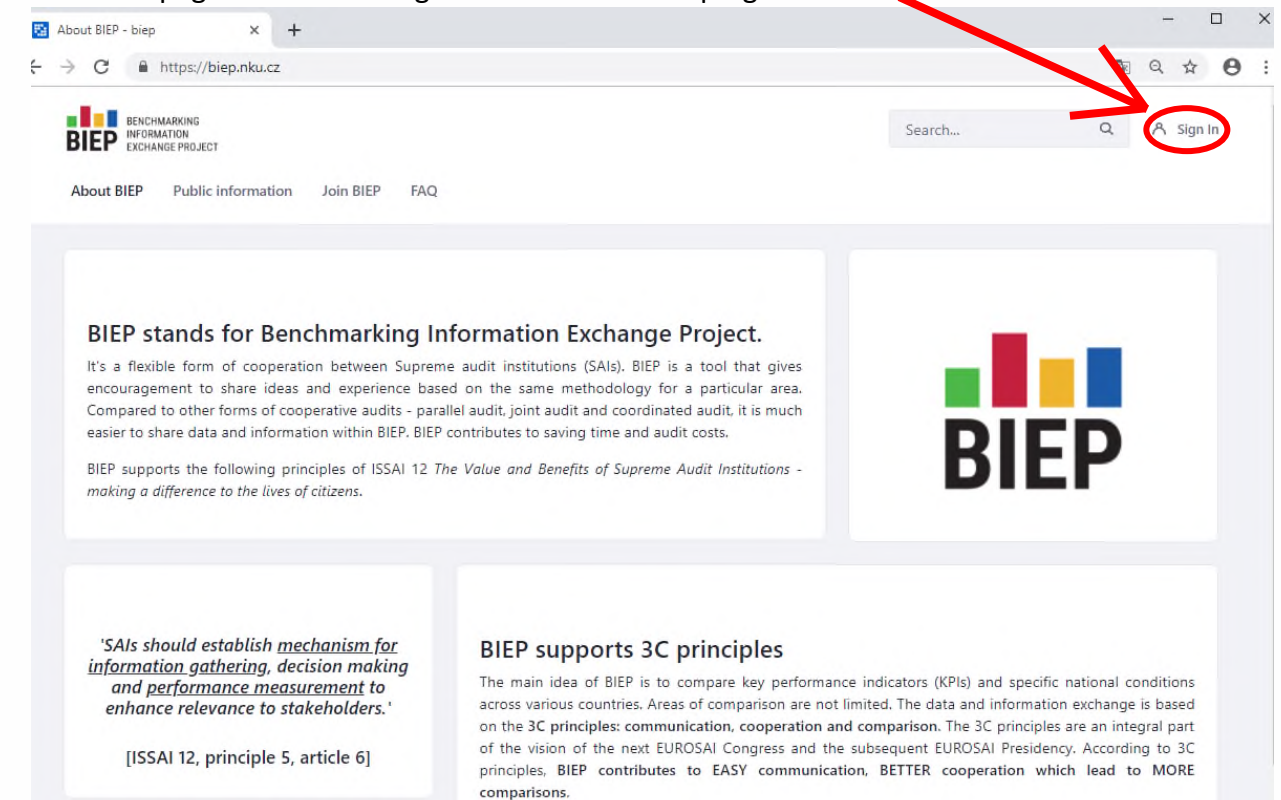

# **STEP 2:**

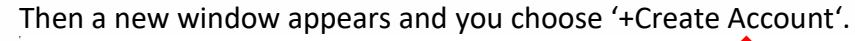

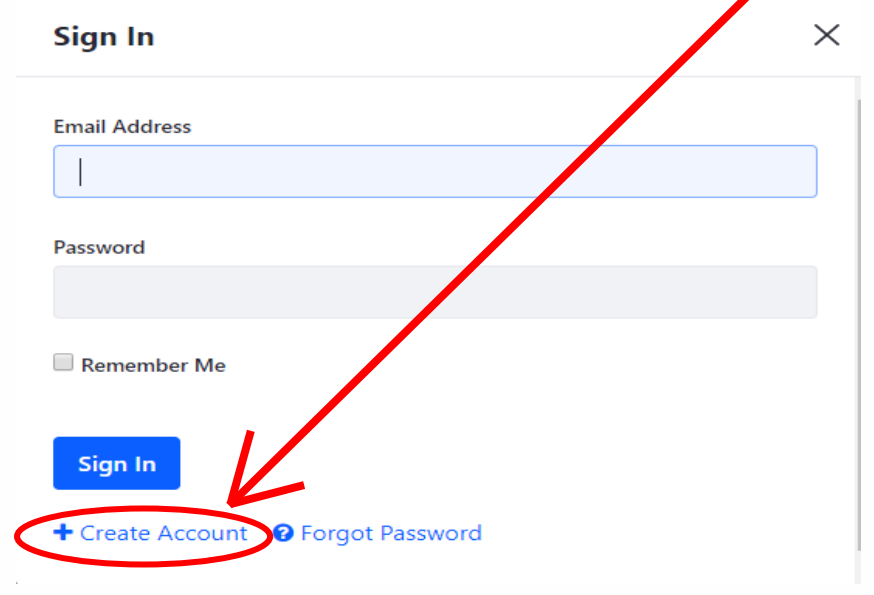

# **STEP 3:**

Now, you have to fill in the following form. Please keep in mind that some fields marked with a red star (such as screen name, email address, first name, last name and text verification) are compulsory.

Your screen name must contain only alphanumeric or special characters such as '-' or ' '. It cannot contain any space. The screen name will not be used for your identification. In the BIEP Portal, only your first and last name will be displayed. After filling in the form, click on the'Save' button.

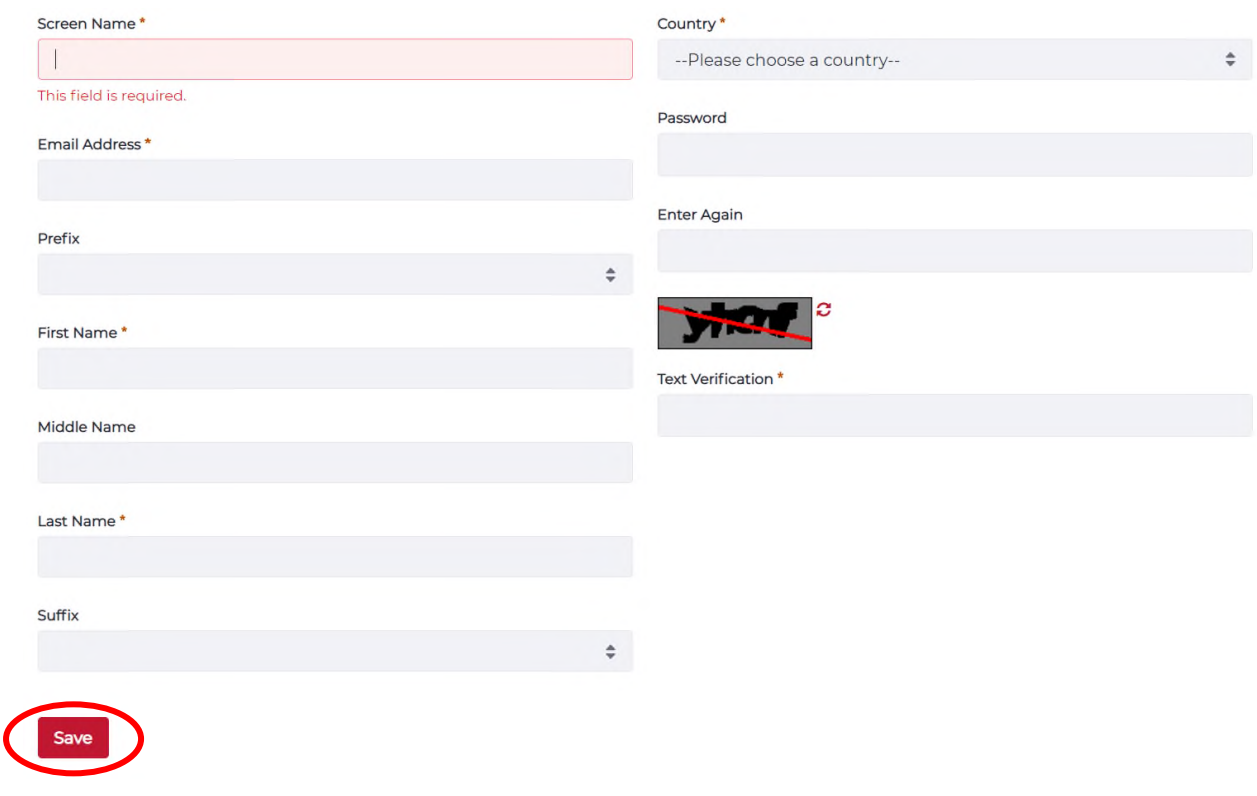

# **STEP 4:**

Each new user must be approved by the BIEP Portal administrator. You will be notified via email at your email address (which you have indicated in the previous form) when your account has been approved. You will receive an email confirmation and another email with your verification code and link from [portal@biep.nku.cz.](mailto:portal@biep.nku.cz) The verification link can be used even without logging in or you can use it for your first login. In case you do not receive such an email within 24 hours, please check your SPAM folder or contact us on [biep@nku.cz.](mailto:biep@nku.cz)

#### **STEP 5**

After logging in, please read the terms of use of the BIEP Portal. To become a BIEP Portal user, you have to accept the terms of use by clicking on the 'I Agree' button.

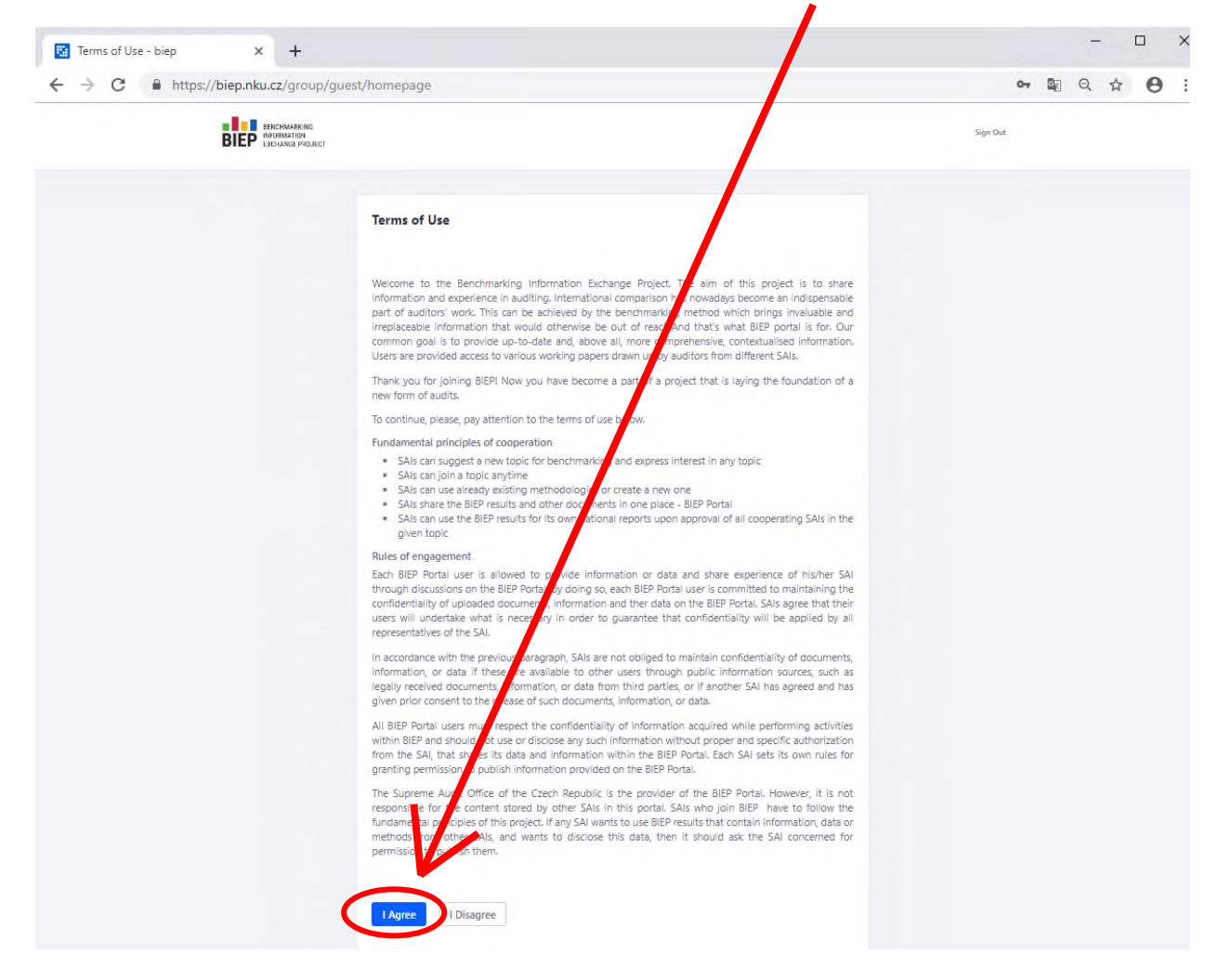

# **STEP 6:**

You can verify your email address in two ways.

- 1. You click on the verification link that you received via email. The verification code will be filled in automatically and the you can enter the BIEP Portal.
- 2. You do not click on the verification link but you log in to the BIEP Portal, accept the terms of use and then you verify your email address. Here, you can either fill in the code manually or click on the verification link in your email.

Then click on the 'Verify button'.

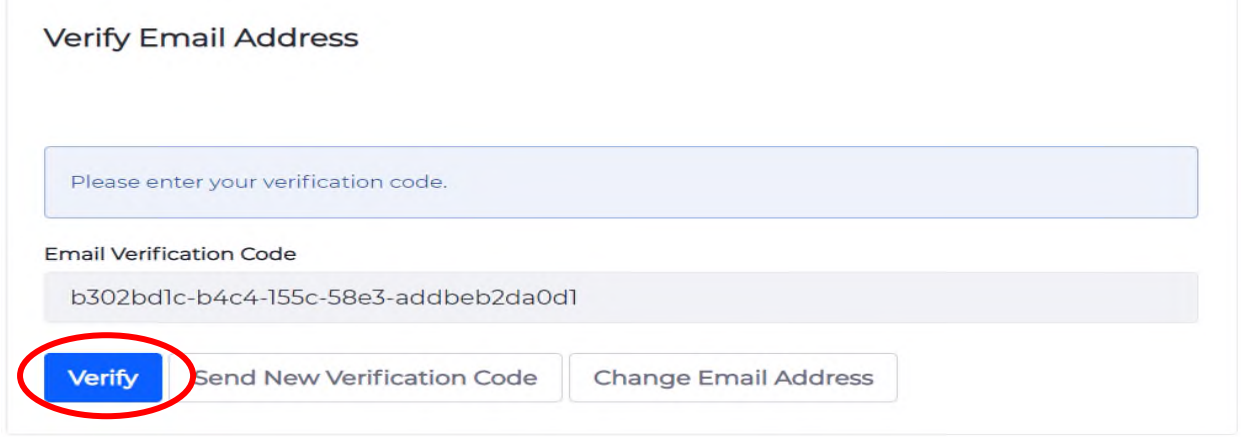

#### **STEP 7:**

You will be asked to choose a control question and answer it. This question will appear only in case you forget your password.

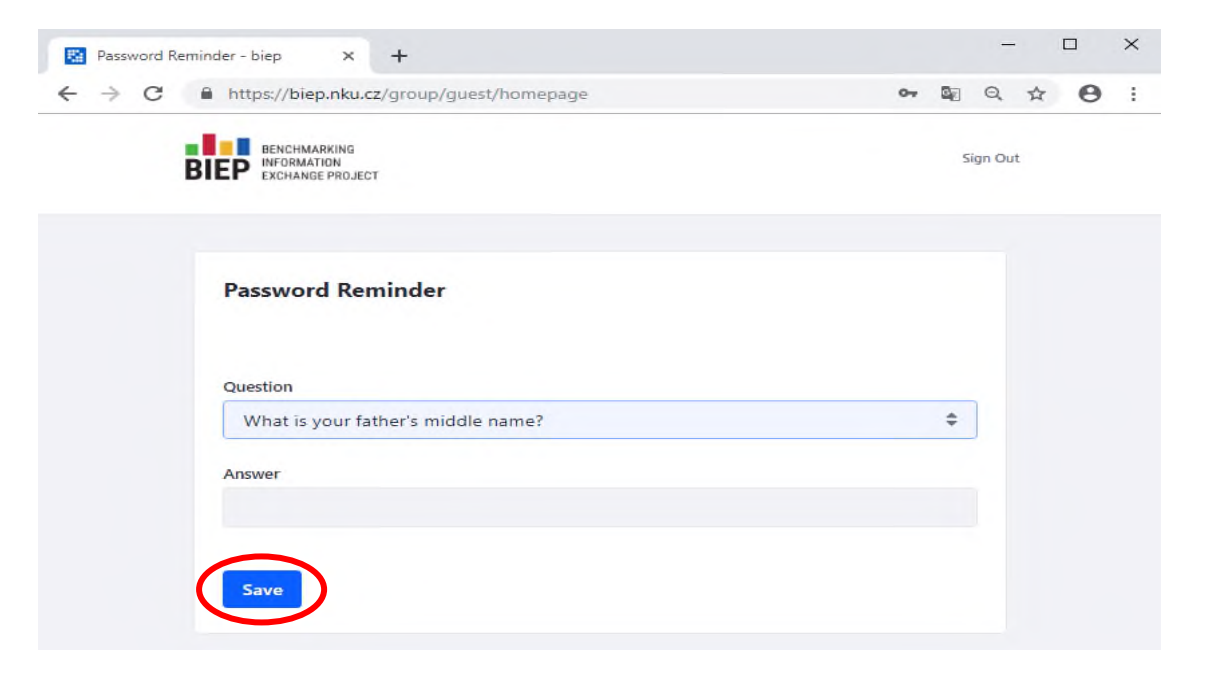

#### **Congratulations! Now you have become a new BIEP Portal user!**